# **Instalação da Ferramenta** *Geany* **no Windows**  Prof. Bruno Emerson Gurgel Gomes Instituto Federal de Educação, Ciência e Tecnologia do RN

A ferramenta *Geany* permite a edição e criação de programas em diversas linguagens, dentre as quais a linguagem C++. Para tanto, devem ser instalados programas adicionais dos quais o *Geany* depende, como o compilador C++. Esse conjunto de programas pode ser encontrado na ferramenta *MinGW*. O presente tutorial trata da instalação do *MinGW* e do *Geany* no ambiente *Windows 7*.

OBS.: O processo de instalação não foi testado para versões mais antigas do Windows. No entanto, ela deve funcionar para versões posteriores ao *Windows* 98 (2000, ME, etc.).

## **Parte I - Instalação do MinGW**

- 1. Baixe o arquivo *mingw-get-inst-20120426.exe* (ou uma versão mais recente) no sítio: *<http://sourceforge.net/projects/mingw/files/Installer/mingw-get-inst/>*
- 2. Execute (clique duas vezes) o arquivo *mingw-get-inst-20120426.exe*
- 3. Clique next (próximo) nas primeiras telas.
- 4. Na tela "Select Destination Location" defina o diretório onde o *MinGW* será instalado. Pode ser *C:\MinGW*, como na *Figura 1*.

OBS.: Não deve haver espaços em branco no nome do diretório de instalação, p. ex.: *C:\Min GW* ou *C:\Arquivos de Programas\MinGW*. No entanto, um diretório como *C:\Programas\MinGW* será aceito.

**Figura 1: Janela Destination Location**

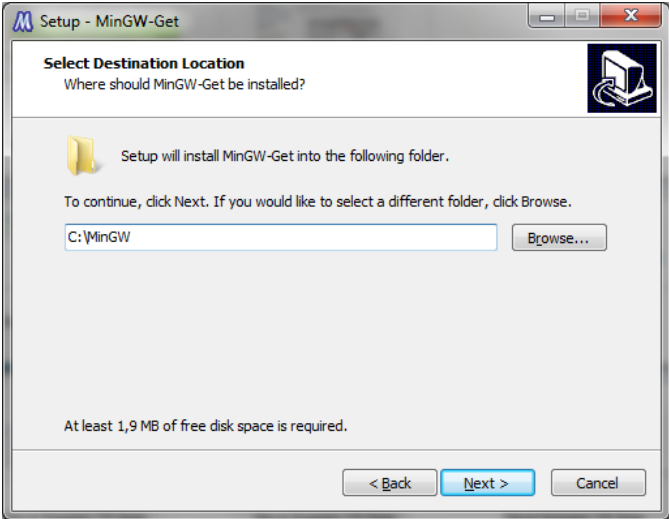

5. Na tela "Select Components", selecione para instalação, além do compilador C (já encontra-se selecionado), o *Compilador C++* e o *MinGW Development Tools*, conforme a figura abaixo.

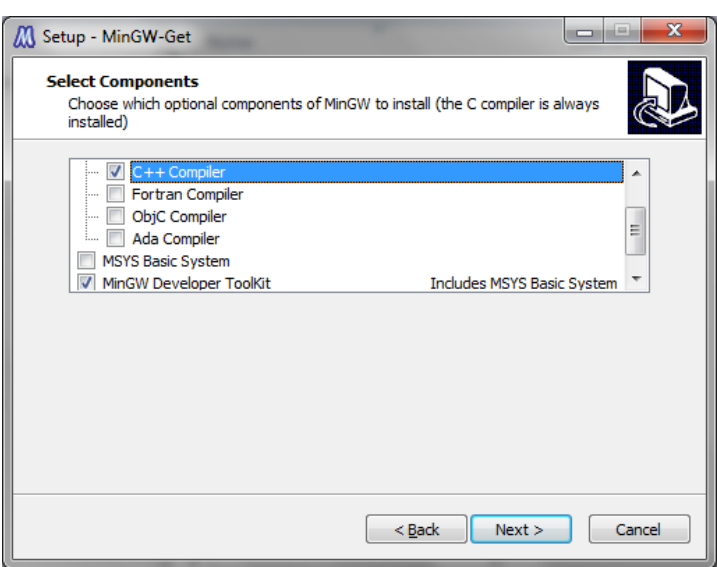

**Figura 2: Janela Select Components**

6. Clique em Install e aguarde até que a instalação seja concluída completamente.

**Figura 3: Janela de finalização da instalação**

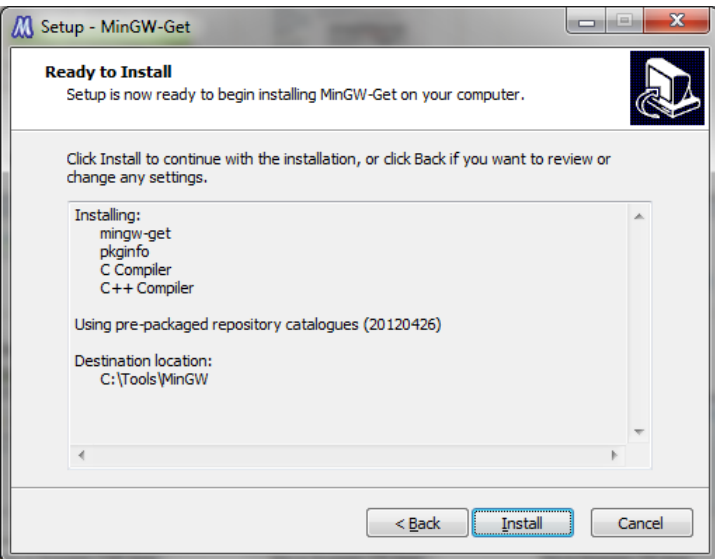

7. Acrescente o caminho para o diretório *C:\MinGW\bin* na variável de ambiente PATH. No Windows 7, siga este caminho: *Painel de Controle -> Sistema e Segurança -> Sistema -> Configurações avançadas do sistema*. Irá aparecer a janela *Propriedades do Sistema* (Figura 4). Clique no botão *Variáveis de Ambiente*.

#### **Figura 4: Propriedade do Sistema**

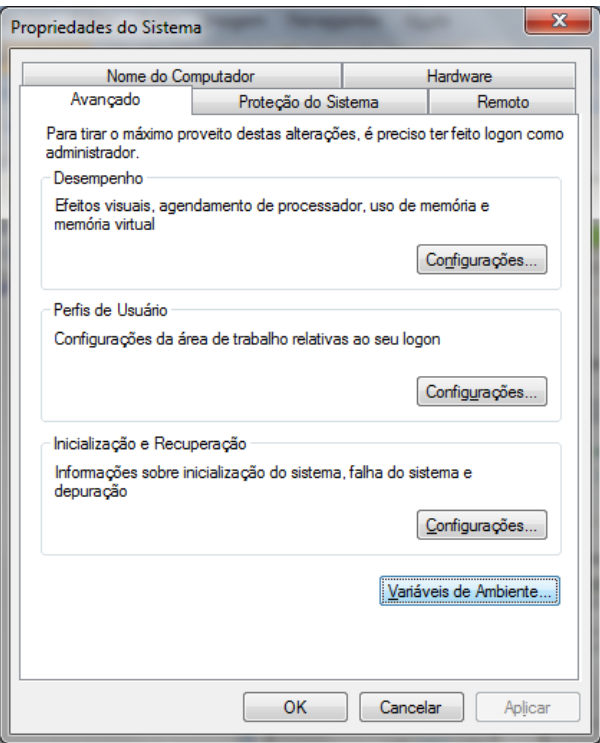

7.1. Na Janela *Variáveis de Ambiente* (Figura 5) selecione *PATH* e clique no botão editar. **OBS**.: Se a variável PATH não estiver aparecendo, você deve criá-la. Para isso, clique no botão "Novo..." e digite o texto PATH nos dois campos da janela que aparecer e clique em OK, conforme a figura abaixo:

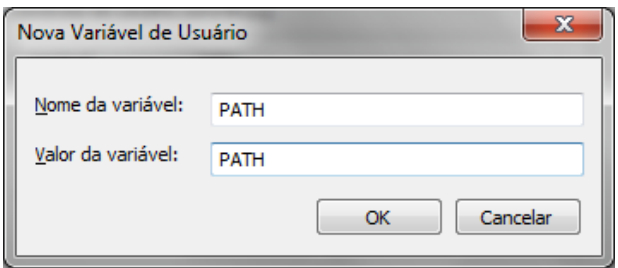

#### **Figura 5: Janela Variáveis de Ambiente**

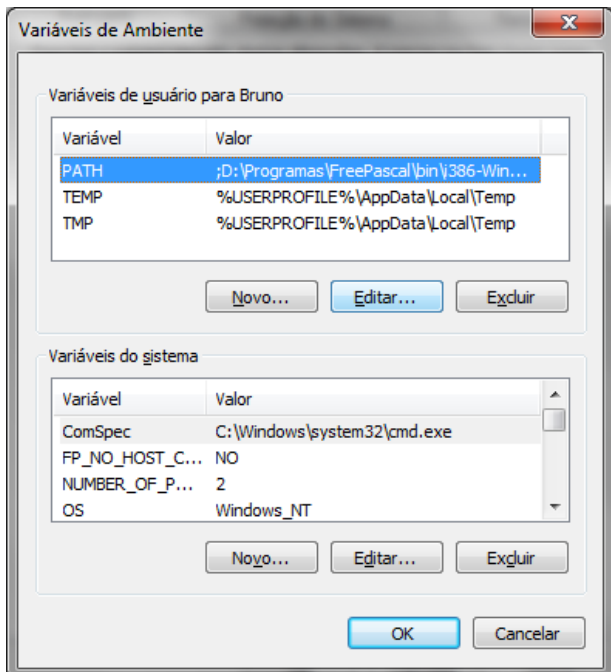

7.2. Na Janela Editar Variável do Usuário (Figura 6), acrescente o caminho para o diretório "*bin*" da sua instalação do MinGW (p. ex.: *C:\MinGW\bin*) no campo "Valor da variável". Se já houver algum outro texto neste campo, acrescente um ponto-e-vírgula e posteriormente o caminho (p.ex.: *;C:\MingGW\bin*)

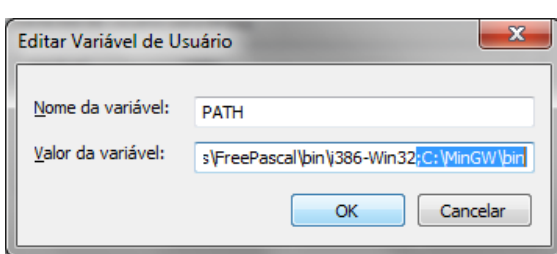

**Figura 6: Janela Editar Variável do Usuário**

### **Parte II – Instalação do Geany**

- 1. Obtenha o arquivo *geany-1.22\_setup.exe* (versão com GTK aproximadamente 7,8 MB) no síti[o http://www.geany.org/Download/Releases,](http://www.geany.org/Download/Releases) na seção *Windows Binaries* da página. Execute o arquivo após baixá-lo. Isto irá iniciar o processo de instalação.
- 2. Clique em Next na tela inicial de instalação.

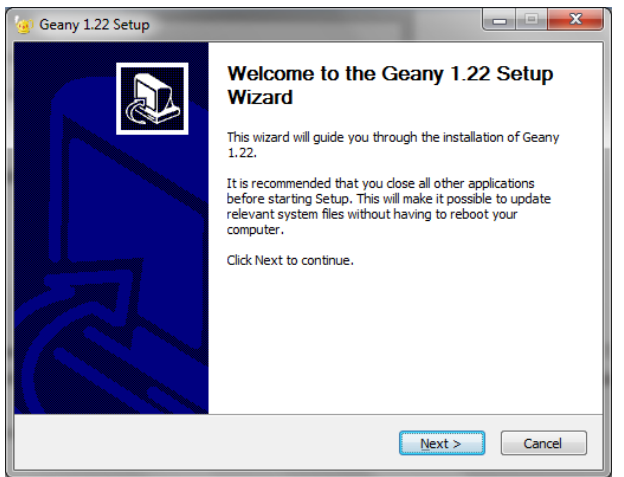

3. Na Janela *License Agreement* clique no botão "I Agree". Na próxima tela que surgir clique em *Next.*

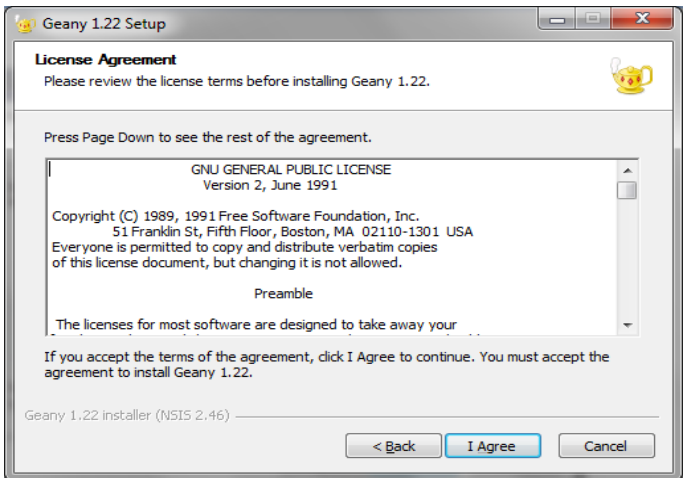

4. Na Janela *Choose Install Location* selecione um local de instalação qualquer no disco (p. ex.: C:\Geany). Clique em *Next.*

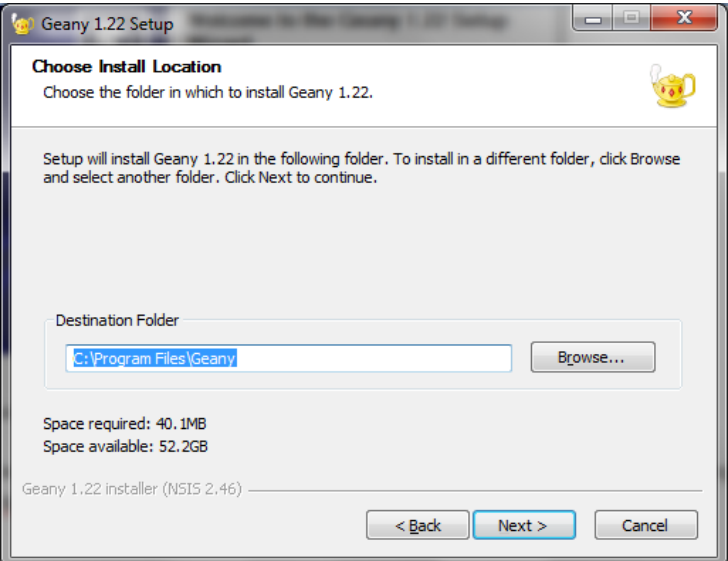

5. Por fim, na janela "*Choose Start Menu Folder*", deixe o conteúdo da caixa de texto inalterado e clique no botão *Install* para iniciar a instalação.

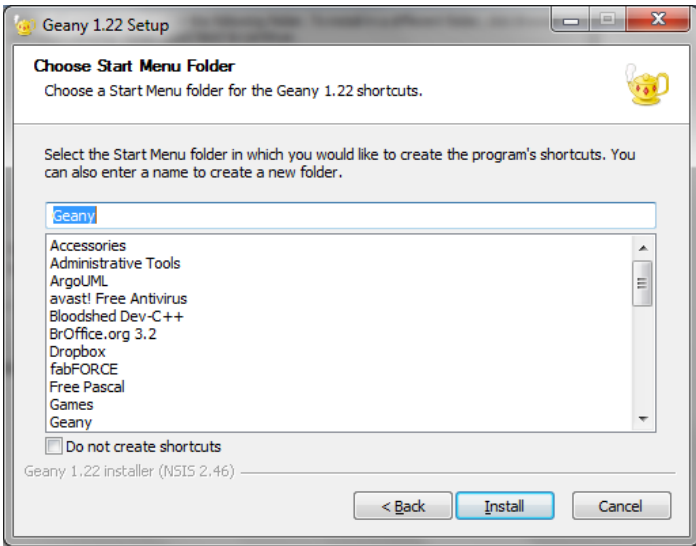